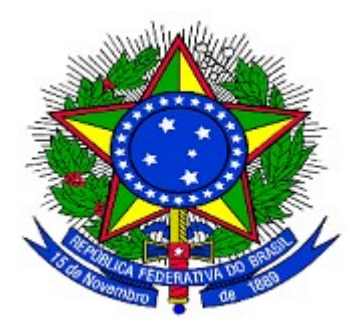

# **MINISTÉRIO DO PLANEJAMENTO ORÇAMENTO E GESTÃO SECRETARIA DE LOGÍSTICA E TECNOLOGIA DA INFORMAÇÃO DEPARTAMENTO DE GESTÃO ESTRATÉGICA DA INFORMAÇÃO**

**Portal dos Convênios – SICONV**

**Registro de Notificação**

**Convenente / Concedente**

**Manual do Usuário**

**Versão 1 – 09/11/2012**

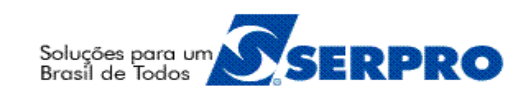

# **Sumário**

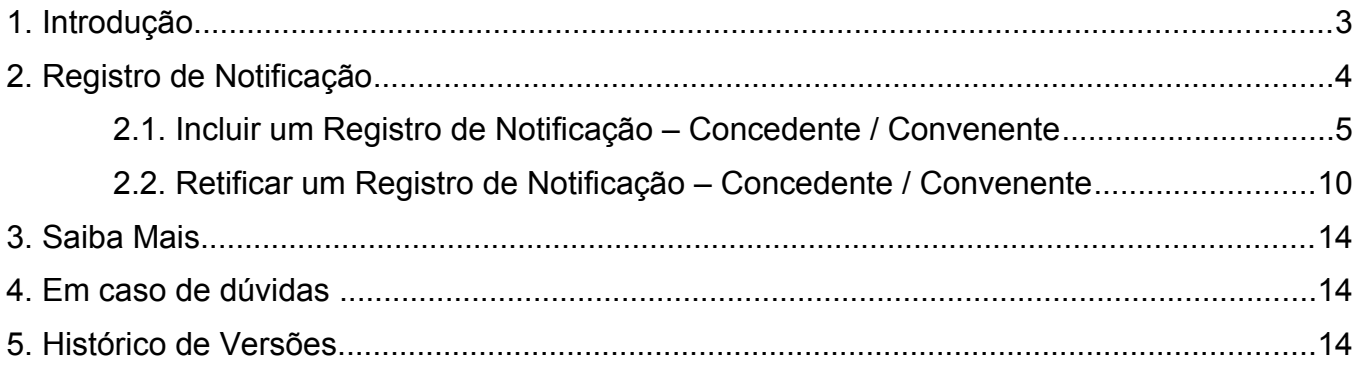

#### **1. Introdução**

A funcionalidade de **Registro de Notificação** no SICONV tem como finalidade a notificação por parte do **Concedente** e do **Convenente**.

Para o **Concedente**, a notificação é facultada a comunicação por meio eletrônico, no prazo de até **10 (dez) dias**, a **celebração** do instrumento à **Assembleia Legislativa** ou à **Câmara Legislativa** ou à **Câmara Municipal** do convenente, conforme o caso. No caso de **liberação de recursos**, o prazo será de **2 (dois) dias úteis**. (Portaria Interministerial n° 507/2011, art. 48.)

Para os entes municipais e do Distrito Federal (**Convenente**), a funcionalidade de **Registro de Notificação** no SICONV tem como finalidade dar ciência da **celebração** ao **conselho local** ou **instância de controle social** da área vinculada ao programa de governo que originou a transferência, quando houver. (Portaria Interministerial n° 507/2011, art. 49.)

No caso dos entes municipais e do Distrito Federal, o **Convenente**, deverá notificar os partidos políticos, os sindicatos de trabalhadores e as entidades empresariais com sede no município ou Distrito Federal quando ocorrer a **liberação de recursos** financeiros pelo **Concedente**, como forma de incrementar o controle social, em conformidade com a Lei no 9.452, de 1997, facultada a notificação por meio eletrônico. (Portaria Interministerial n° 507/2011, art. 6, inciso XI.) .

Para realizar o registro de notificação no sistema **SICONV**, o Convênio deverá estar **Assinado** e **Publicado**.

### **2. Registro de Notificação**

Para realizar o registro de notificação, o usuário **Concedente** com um dos seguintes perfis: "**Gestor de Convênio do Concedente**" e/ou "**Gestor Financeiro do Concedente**" e/ou "**Operacional do Concedente**" e o usuário **Convenente** com os perfis de: "**Gestor de Convênio do Convenente**" ou "**Gestor Financeiro do Convenente** " deverão acessar o endereço [www.convenios.gov.br](http://www.convenios.gov.br/) e clicar no *banner* "**Acessar o SICONV**", conforme Figura 2.

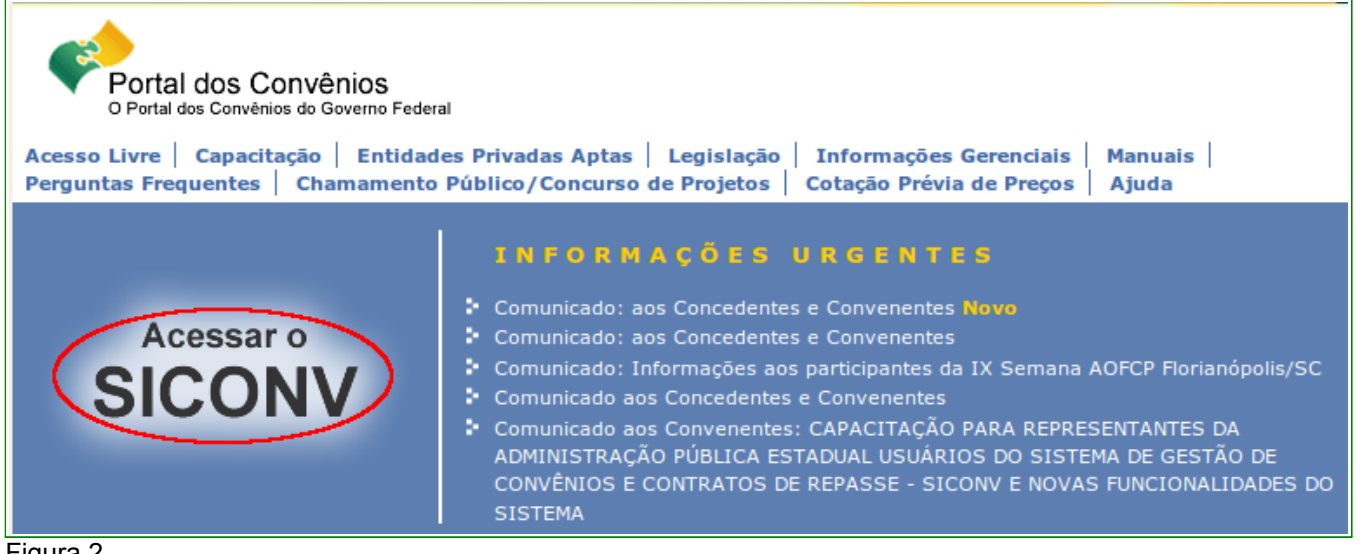

Figura 2

Ao clicar no *banner* "**Acessar o SICONV**", o sistema solicitará **CPF** e **Senha** de acesso. O usuário deverá clicar em "**OK**", conforme Figura 3.

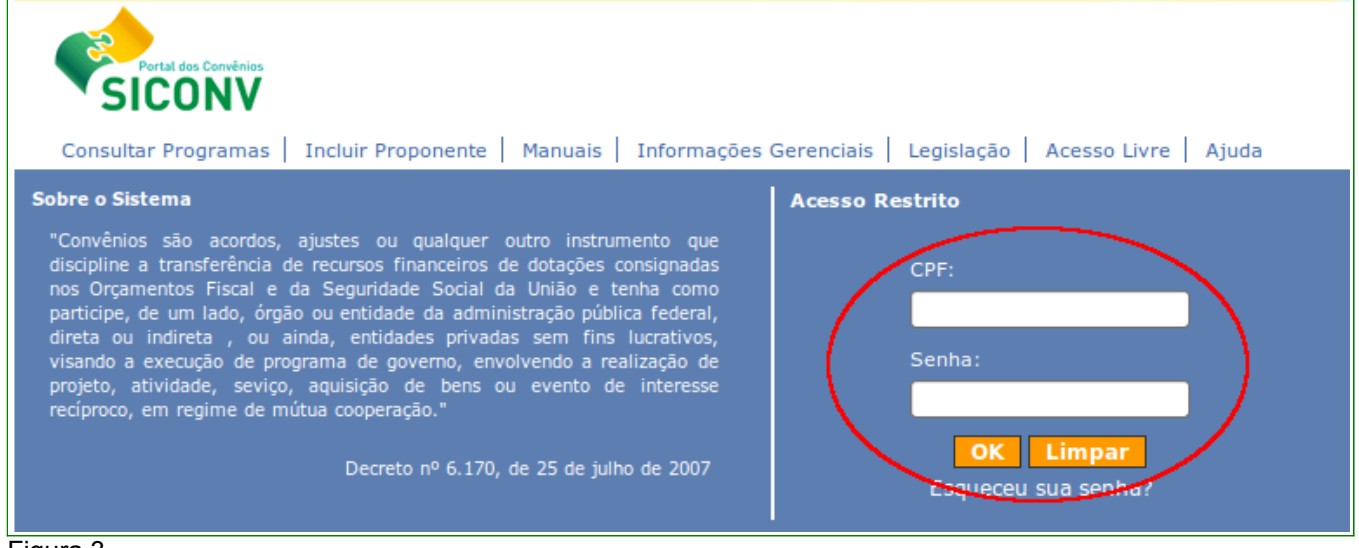

Figura 3

Após realizar o *login*, o sistema **SICONV** disponibilizará os menus e suas funcionalidades de acordo com o perfil do usuário.

### **2.1. Incluir um Registro de Notificação – Concedente / Convenente**

Para incluir um registro de notificação, o usuário **Concedente** / **Convenente** deverá consultar o Convênio que deseja incluir a notificação. Após selecionar o Convênio, o usuário deverá clicar no menu "**Execução**" e clicar na opção "**Registrar Notificação**", conforme Figura 4.

| <b>Principal</b><br>Acomp. e Fiscalização<br>Cadastramento<br>NExecução<br>Prestação de Contas<br>» Alterar Domicílio Bancário<br>» Notas de Crédito<br>Programas<br>com OBTV<br>» Notas de Empenho<br>Propostas<br>Administração<br>>> Assinar Convênios em Lote<br>» Notas de Pré-Empenho<br>D Assinar/Celebrar Convênio<br>$\rightarrow$ OB Confluxo<br><b>Banco de Projetos</b><br>$\blacktriangleright$ Execução<br>» Conciliação Bancária<br>» Ordem Bancária<br>Inf. Gerenciais<br>$\blacksquare$ TCE<br>» Consulta Registros<br>» Parametrizar Abertura de<br>Notificação<br>Contas<br>Cadastros<br>D) Consultar Convênios<br>» Pendência de Importação de<br>Reservados<br>Arquivo Bancário<br>$\mathcal{W}$ Consultar<br>» Pendência de Importação de<br>Caixa de Entrada<br>Pré-Convênios/Convênios<br>Arquivo Financeiro<br>» Conta Bancária<br>» Prorroga de Ofício<br>» Devolução de Recursos<br>» Publicar Convênio<br>>> Discriminar OBTV para o<br>Publicar Convênios em Lote<br>Convenente<br>Publicar Sub-Rogação<br>,,<br>» Documento Hábil<br>$\n  Realizar\n$<br>» Empenho Vinculado ao<br>Eventos/Retificações<br>Proponente<br>D Reenviar Contratos de<br>» Enviar Dados Orcamentários<br>Repasse<br>» Envio Contas Bancárias em<br>B Registrar Notificação<br>Lote<br>D Registrar TV-SIAFI<br>D. Envio Documentos SIAFI em<br>» Registro Ingresso de<br>Lote<br>Recurso<br>» Importação de Arquivo<br><b>D</b> Reiniciar Senha OBTV<br>Bancário<br>» Relatórios Execução<br>» Importação de Arquivo<br>Sub-Rogar Convênios<br>$\rightarrow$<br>Financeiro<br>» Sub-Rogação de<br>>> Incluir Suspensiva/Liminar<br>Proponente<br>» Incluir permissão OBTV para<br>» Termos Aditivos |  | 20113 - MINISTERIO DO PLANEJAMENTO, ORCAMENTO E GESTAO |
|----------------------------------------------------------------------------------------------------|--|--------------------------------------------------------|
|                                                                                                    |  | ▶ Convênio 900671/2012                                 |
|                                                                                                    |  |                                                        |
|                                                                                                    |  |                                                        |
| » UGTV<br>» Item de Extrato Bancário<br>$\checkmark$<br>» Limite OBTV para o                                                                                                    |  | Convenente                                             |

Figura 4

O sistema exibirá tela com a listagem de registros de notificação já incluídos, que no exemplo, nenhum registro foi encontrado. Para incluir o registro de notificação, o usuário deverá clicar em "**Incluir**", conforme Figura 5.

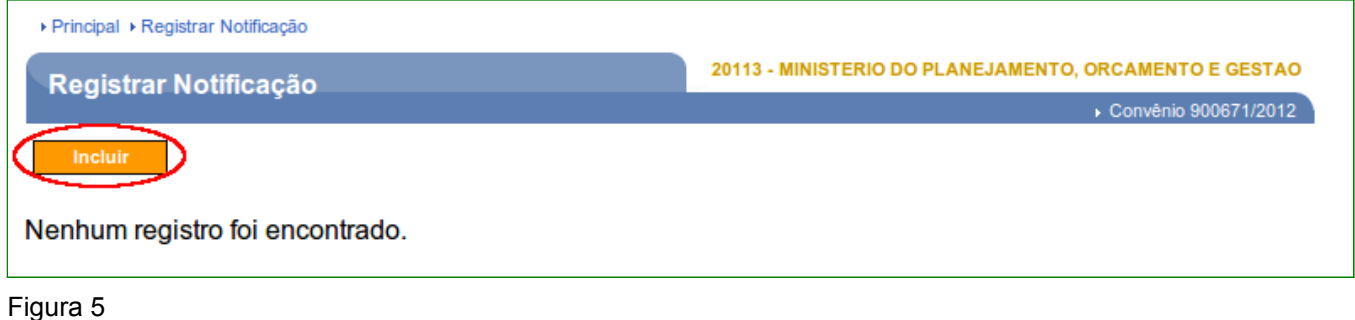

5/14

**Observação**: Todos os campos do sistema **SICONV** marcados com (**\***) são de preenchimento obrigatório.

O sistema exibirá tela com as seções e campos que deverão ser preenchidos e informações conforme orientações.

Na seção **Dados do Convênio**, são exibidos as informações de alguns campos com os dados do Convênio, os participantes do **Concedente** e **Proponente**, os valores e a data de vigência do Convênio selecionado.

Na seção **Notificação**, os campos deverão ser preenchidos conforme orientações a seguir:

- **Tipo Notificação**: selecionar o tipo de notificação, podendo ser:
	- **Celebração**: deverá ser selecionado este tipo de notificação quando ocorrer a celebração do instrumento; ou
	- **Liberação de Recurso**: deverá ser selecionado este tipo de notificação quando ocorrer a liberação de recursos financeiros pelo **Concedente**. Caso for selecionado, o sistema exibirá o novo campo "**OB**" com a listagem das **O**rdens **B**ancárias já liberadas pelo **Concedente**. Para cada Ordem Bancária, o usuário deverá incluir um novo registro de notificação, conforme Figura 6.

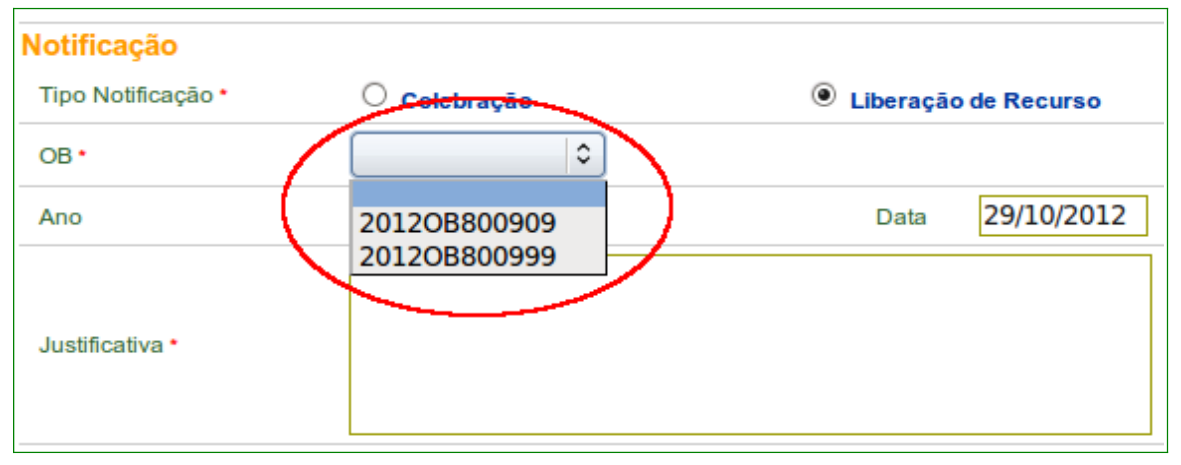

**Observação**: **Não** é possível notificar uma liberação de recurso quando **não** existir uma Ordem Bancária a ser vinculada.

> • **Número**: Este campo "**Número**" somente será **exibido** quando o usuário **executor** do registro de notificação for o usuário **Convenente**. Este campo é de controle interno de cada **Convenente**, conforme Figura 7;

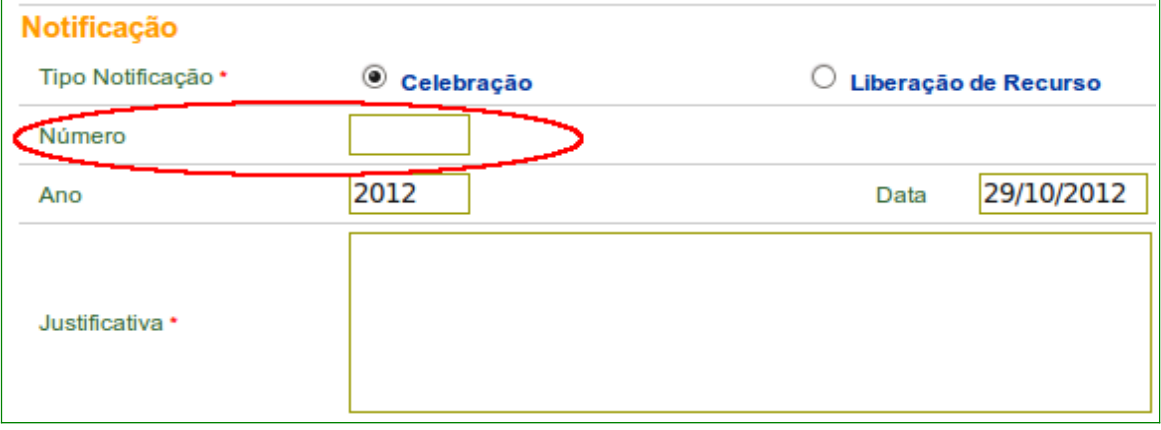

Figura 7

- **Ano** e **Data**: campos preenchidos automaticamente pelo sistema;
- **Justificativa**: deverá ser informado a justificativa de acordo com a legislação que corresponde ao processo da notificação;
- **Texto**: deverá ser informado o texto/observação/informação relevante referente ao processo da notificação. **Importante**: Somente este campo "Texto" será enviado para o e-mail do destinatário; e
- **Arquivo**: deverá ser anexado um arquivo digitalizado contendo o ofício/processo da notificação.

Na seção **Destinatário**, os campos deverão ser preenchidos conforme orientações a seguir:

- **Tipo Destinatário**: selecionar o tipo de destinatário, podendo ser:
	- Caso a natureza jurídica do **Proponente** seja **Entidade Privada sem Fins Lucrativos**, o sistema exibirá a seguinte listagem de tipos de Destinatário, conforme Figura 8.

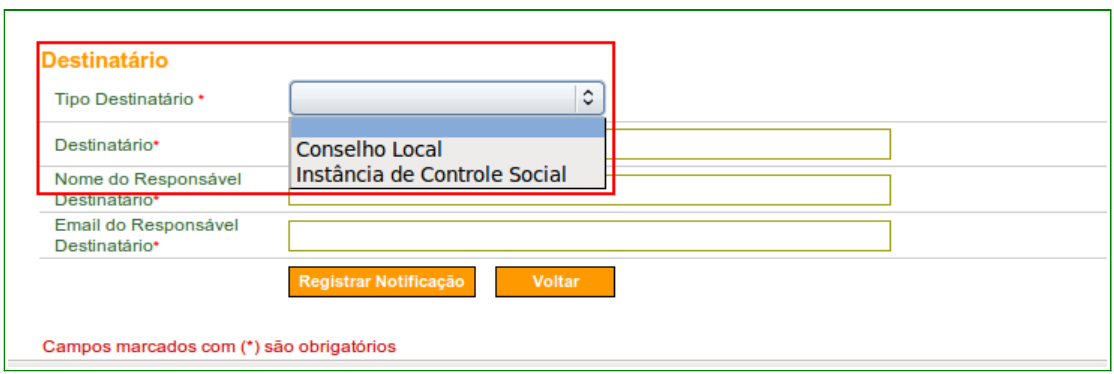

Figura 8

▪ Caso a natureza jurídica do **Proponente NÃO** seja **Entidade Privada sem Fins Lucrativos**, o sistema exibirá a seguinte listagem de tipos de Destinatário, conforme Figura 9.

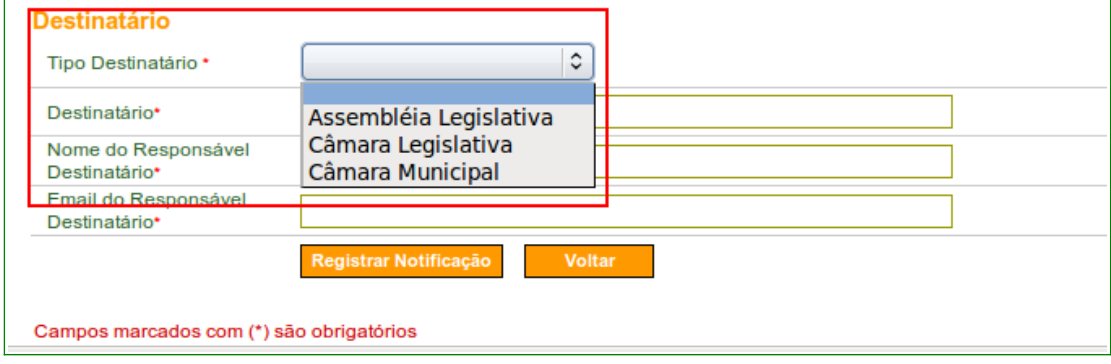

Figura 9

- **Destinatário**: deverá ser informado o **nome do destinatário** de acordo com o tipo de destinatário escolhido no campo "**Tipo Destinatário**";
- **Nome do Responsável Destinatário**: deverá ser informado o **nome** do **responsável** pelo destinatário; e
- **E-mail do Responsável Destinatário**: deverá ser informado um **e-mail** válido do **responsável** pelo destinatário **para o envio da notificação**.

Após informar todos os dados necessários para o registro de notificação de **Celebração** ou **Liberação de Recurso**, o usuário deverá clicar em "**Registrar Notificação**".

**Importante**: Seja qual for a **escolha do tipo de notificação**, a operacionalização de notificação no sistema **SICONV** é a mesma para **Celebração** ou **Liberação de Recurso**, onde a única diferença é a seleção no campo de "**OB**" quando a opção escolhida for **Liberação de Recurso**.

Neste exemplo, será registrado uma notificação de **Celebração** do instrumento do Convênio, conforme Figura 10.

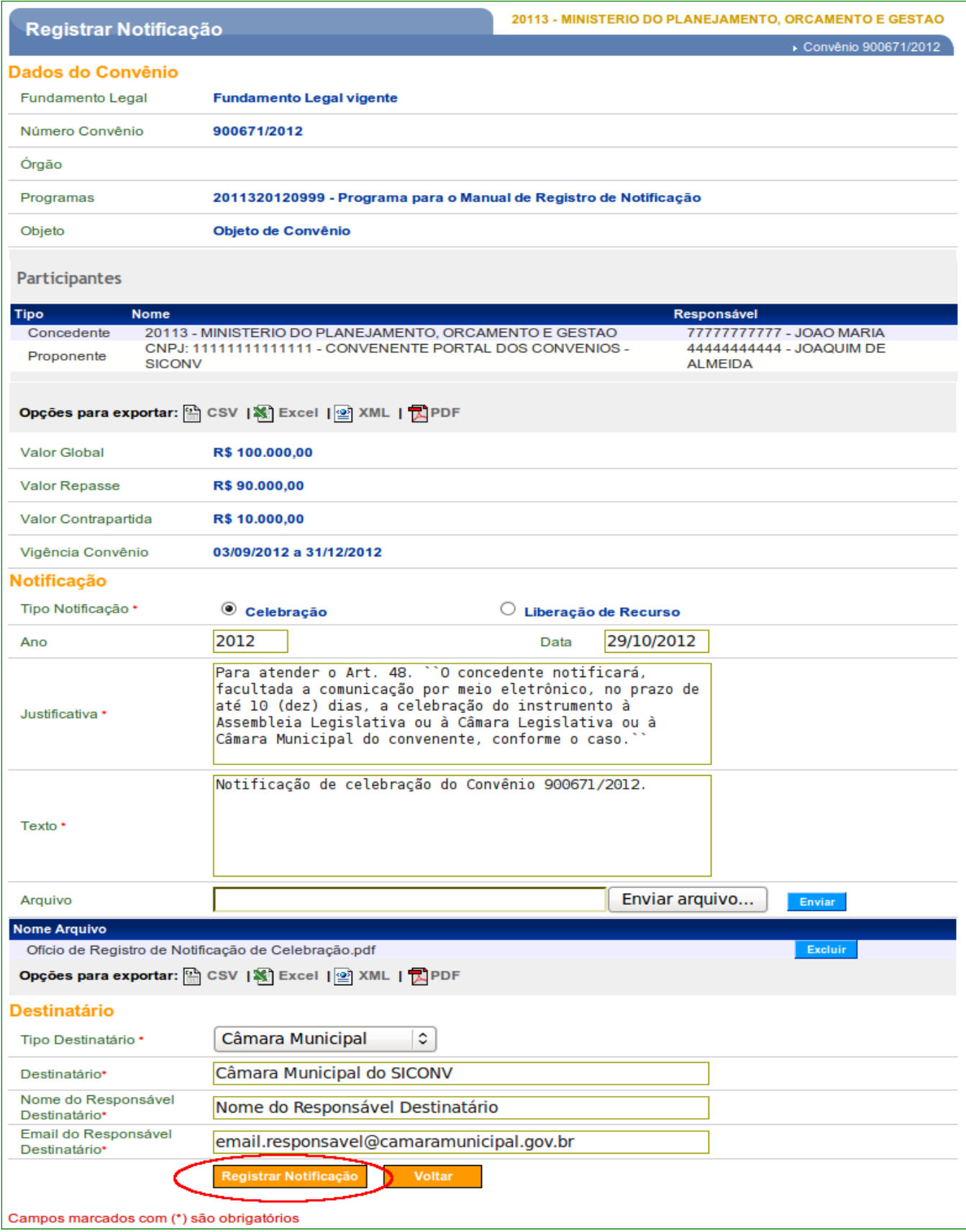

O sistema exibirá mensagem "*Notificação salva com sucesso!*" e o registro incluído será exibido na listagem de notificação com as colunas de "**Número**", "**Responsável**", "**Tipo Responsável**", "**Data**" e o "**Tipo Notificação**".Além destes campos, serão exibidos os botões:

- **Incluir**: poderá ser incluído uma novo registro de notificação;
- **Retificar**: poderá ser efetuado a retificação do registro anteriormente incluído; e
- **Detalhar**: poderá detalhar/visualizar o registro de notificação cadastrado.

#### Conforme Figura 11.

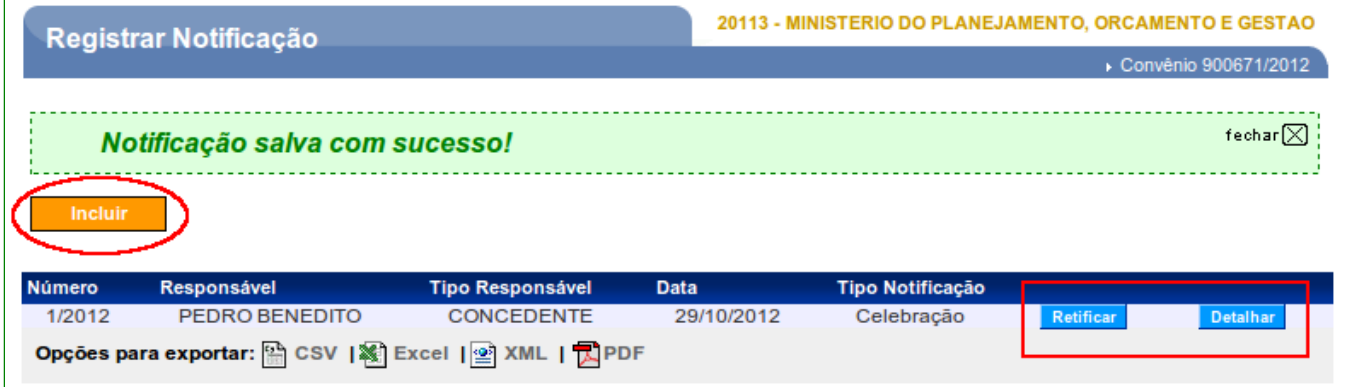

Figura 11

## **2.2. Retificar um Registro de Notificação – Concedente / Convenente**

Para retificar um registro de notificação, o usuário **Concedente** / **Convenente** deverá consultar o Convênio que deseja incluir a notificação. Após selecionar o Convênio, o usuário deverá clicar no menu "**Execução**" e clicar na opção "**Registrar Notificação**".

O sistema exibirá a listagem de notificações. No exemplo, é exibido o registro de notificação do tipo **Celebração** incluído anteriormente. Para **retificar** este registro, o usuário deverá clicar em "**Retificar**" de acordo com o registro escolhido, conforme Figura 12.

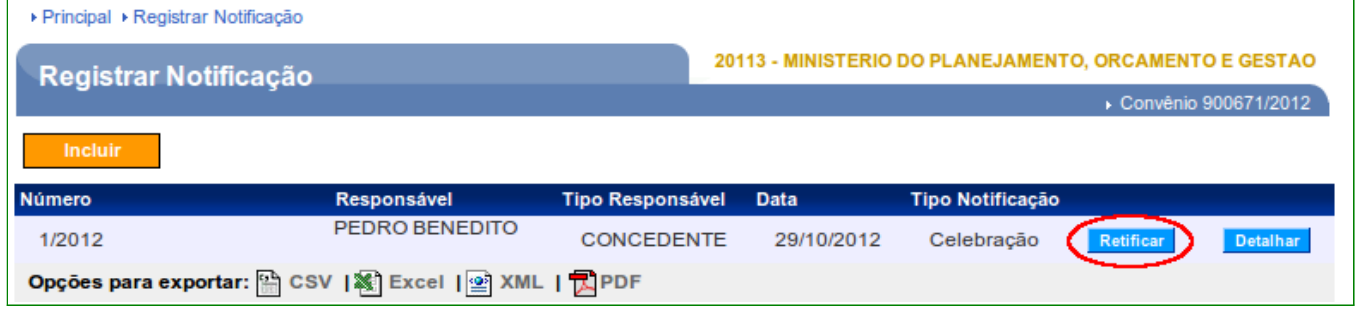

Após clicar no botão "**Retificar**", o sistema exibirá tela com todos os registros das seções de "**Dados do Convênio**", "**Notificação**" e "**Destinatário**" incluídos anteriormente.

Quando o usuário for incluir uma **retificação** de um registro de notificação os seguintes campos **NÃO** poderão ser alterados:

- **Tipo Notificação**;
- **Número** (Documento retificado); e
- **Ano** e **Data**.

Porém, outros campos poderão ser alterados/excluídos/complementados de acordo com as necessidades da retificação. Os seguintes campos **poderão** ser alterados:

- **Justificativa**;
- **Texto. Importante**: Somente este campo "Texto" será enviado para o e-mail do destinatário;
- **Arquivo**;
- **Tipo Destinatário**;
- **Destinatário**;
- **Nome do Responsável Destinatário**; e
- **E-mail do Responsável Destinatário**.

Após informar todos os dados necessários para a **retificação** do registro de notificação, o usuário deverá clicar em "**Registrar Notificação**".

Neste exemplo, será **retificado** as informações no campo "**Texto**" e com um novo ofício no campo "**Arquivo**", conforme Figura 13.

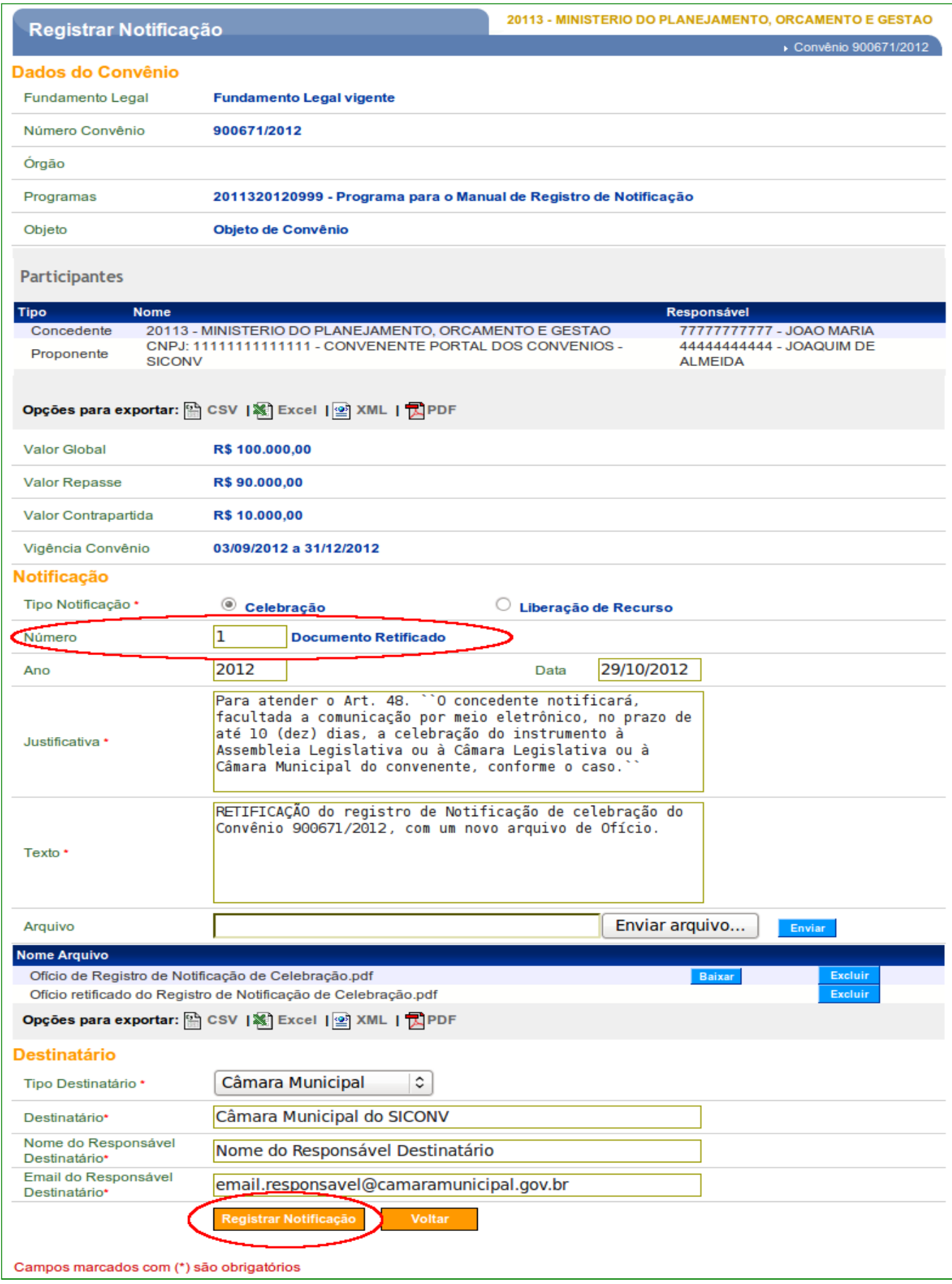

O sistema exibirá mensagem "*Notificação salva com sucesso!*" e o registro de **retificação** incluído será exibido na listagem de notificações com as respectivas colunas e os seguintes botões:

- **Incluir**: poderá ser incluído uma novo registro de notificação;
- **Retificar**: poderá ser efetuado a retificação do registro anteriormente incluído; e
- **Detalhar**: poderá detalhar/visualizar o registro de notificação cadastrado.

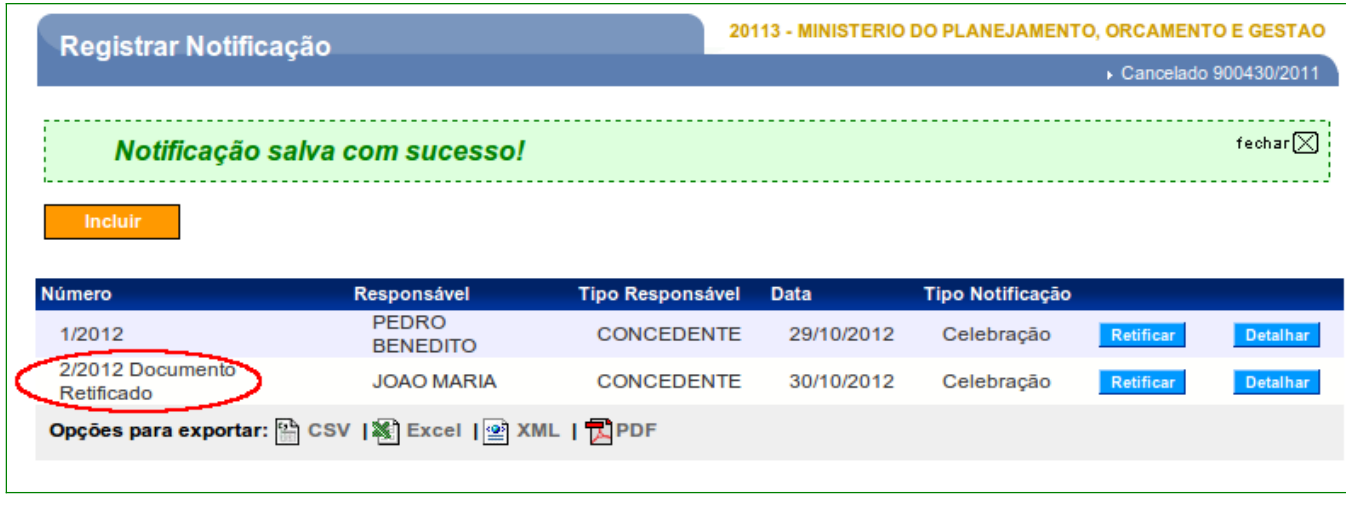

Conforme Figura 14.

Figura 14

Após a inclusão de todos os registros de notificação de **Celebração** ou **Liberação de Recursos** para o Convênio selecionado, a listagem de notificações será única para o usuário **Concedente** / **Convenente**, conforme Figura 15.

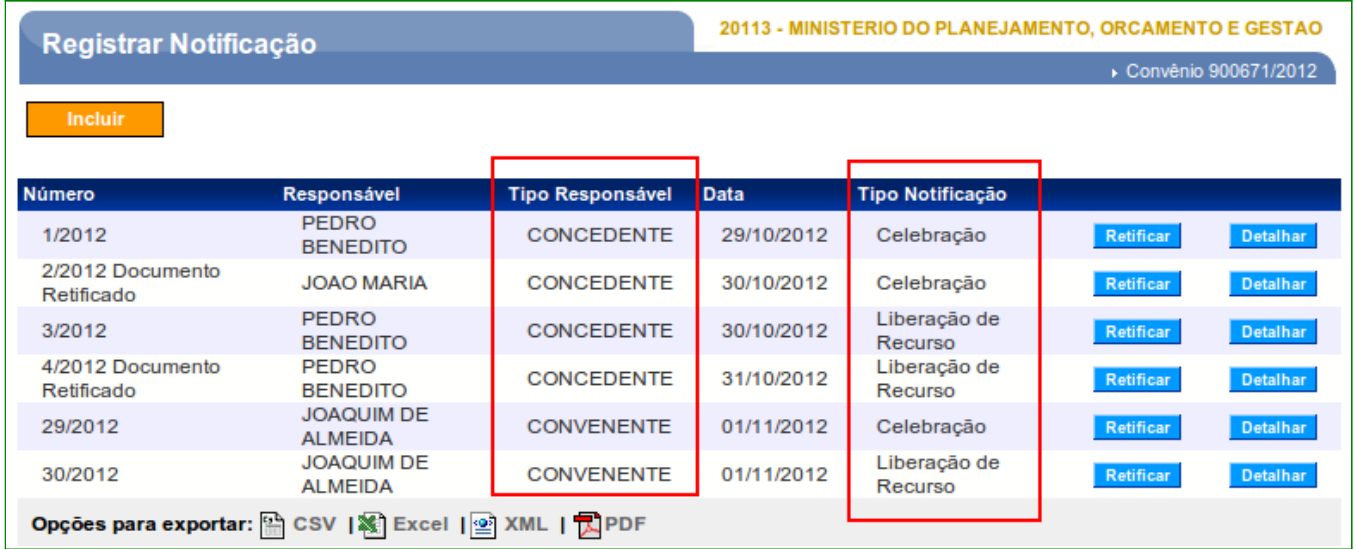

**Observação**: Somente usuários do mesmo tipo poderão retificar um registro de notificação. Exemplo: O usuário **Convenente** poderá retificar somente uma notificação incluída pelo próprio **Convenente**.

#### **3. Saiba Mais**

Caso necessite ou queira saber mais sobre Portal dos Convênios – SICONV, veja os **Simuladores Interativos** e os demais **Manuais**, de seu interesse, disponível no menu **Manuais** do Portal dos Convênios.

#### **4. Em caso de dúvidas**

- Central de Serviço SERPRO: [Clique Aqui para o Acionamento Web](http://www1.serpro.gov.br/css/spekx/portal_dos_convenios.asp)
- E-mail: [css.serpro@serpro.gov.br](mailto:css.serpro@serpro.gov.br)
- Telefone: 0800-978.2340

### **5. Histórico de Versões**

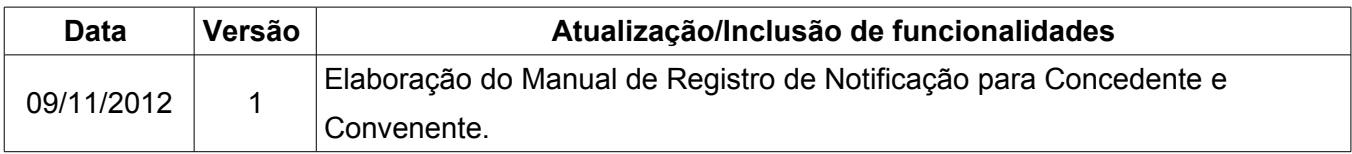